## **Name: Date:**

## **Year 4 Catch the Apples Lesson 1**

**Resources – Scratch 2 application, pencil, Y4L1 PR Folder, Y4L1 Pupil Workbook (hardcopy if desired), Y4L1 TR Folder, Whiteboard/projector (to show video and demonstrate the Scratch application)** 

**Vocabulary-**User Interface, Sprite List, Stage, Script Area, Motion Blocks-move 10 steps, go to x: y:, , Control Block-when green flag clicked, key space pressed, forever, stop all, Sensing Block-key spaced pressed, **Lesson Objectives –**

**Target-To create sprites and backgrounds from picture images**

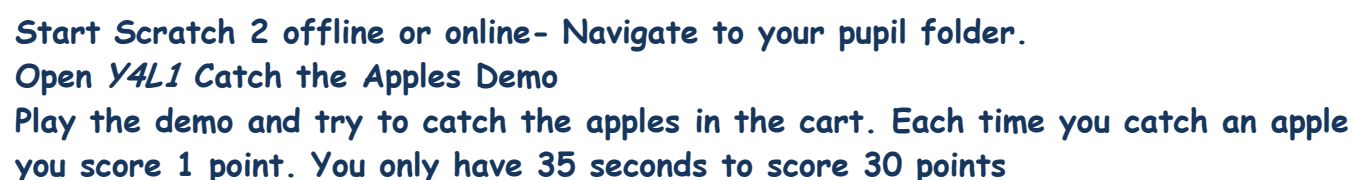

**T1.** You can create sprites and backgrounds from any picture. Inside your pupil folder are 3 images (png files) that you are going to import into your Scratch project.

Start Scratch →File→ Save As→ Navigate to your Named Folder →Y4L1 Pupil Folder →Name the file "Y4L1 Apples+Initials" If you are working with a partner put both your initials.

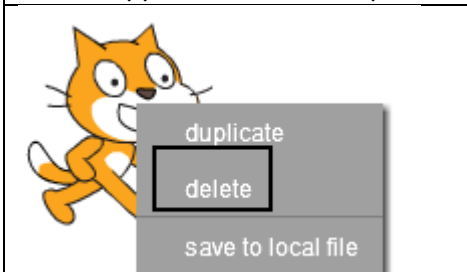

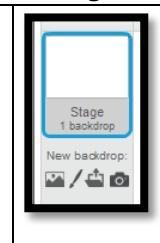

**T2.** Right click on the cat sprite on the stage and select delete.

Select the Stage  $\rightarrow$  Select the Background Tab Select upload backdrop from file →Navigate to Your Named Folder  $\rightarrow$ Y4L1 Pupil Folder  $\rightarrow$  Select the Apple Tree image, click OK

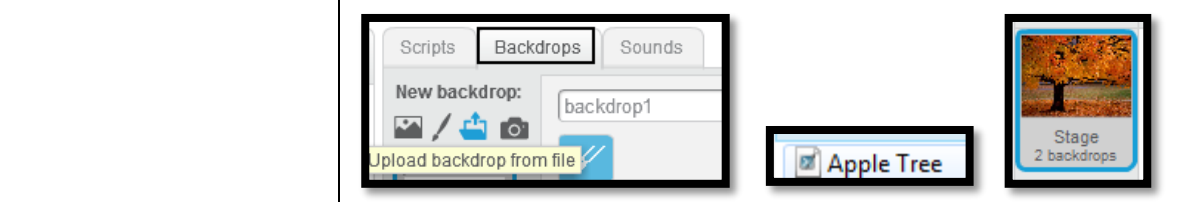

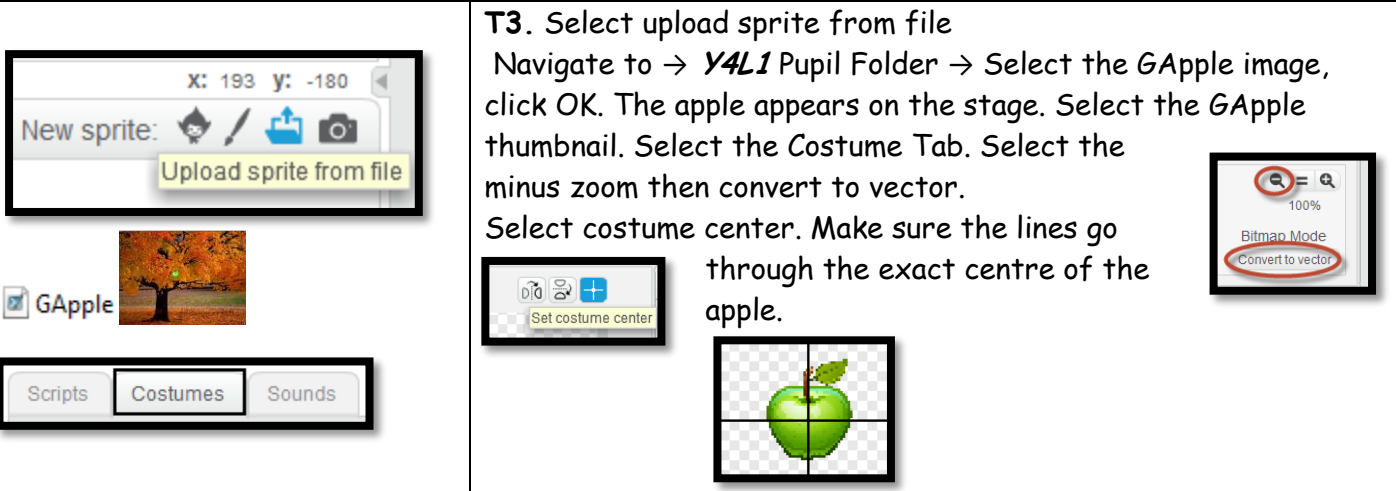

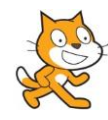

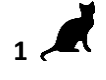

## **Carole Rush 2**

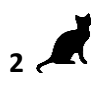

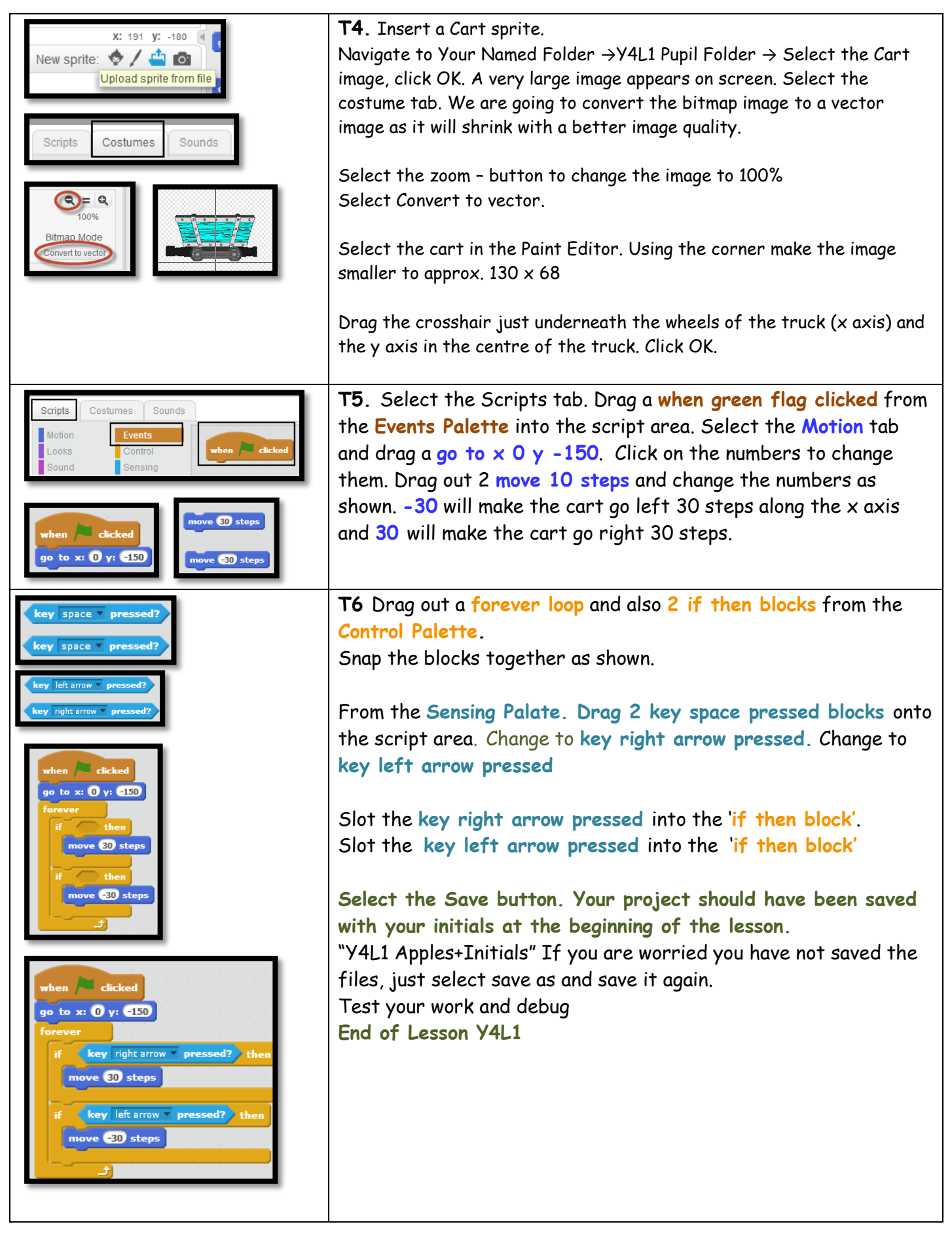